# **Premium HRM**

### Διαχείριση Ανθρώπινου Δυναμικού & Μισθοδοσίας

## Ειδικά Θέματα Παραμετροποίησης

Οδηγίες για την Καταχώρηση Προσωρινής Ανάκλησης Αναστολής Συμβάσεων Εργασίας

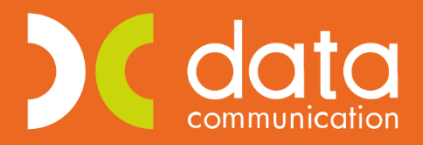

Gold **Microsoft Partner** 

**Microsoft** 

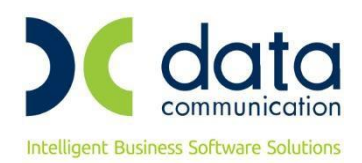

Πριν την είσοδο σας στην εφαρμογή πατήστε το πλήκτρο **«Live Update»** ώστε να ενημερώσετε την εφαρμογή με το τελευταίο update **3.00.54** και στη συνέχεια διαβάστε τις παρακάτω οδηγίες.

Με την έκδοση αυτή σας δίνεται η δυνατότητα καταχώρησης της **Προσωρινής Ανάκλησης Αναστολής Συμβάσεων Εργασίας**, λαμβάνοντας υπόψη τα αναφερόμενα σε εφαρμογή του άρθρου δώδεκα της από 01.05.2020 Πράξης Νομοθετικού Περιεχομένου (Α΄ 90).

### Μεταξύ άλλων αναφέρει:

1. Επιτρέπεται η προσωρινή ανάκληση της αναστολής των συμβάσεων εργασίας εργαζομένων για έκτακτες, κατεπείγουσες, μη αναβαλλόμενες και ανελαστικές ανάγκες σε επιχειρήσεις-εργοδότες, των οποίων η επιχειρηματική δραστηριότητα είτε έχει ανασταλεί με εντολή δημόσιας αρχής είτε πλήττεται σημαντικά, βάσει των οριζομένων από το Υπουργείο Οικονομικών Κωδικών Αριθμών Δραστηριότητας (ΚΑΔ). Για το διάστημα της ανάκλησης, σύμφωνα με το προηγούμενο εδάφιο, οφείλονται από τον εργοδότη οι συμβατικές αποδοχές κατ' αναλογία των ημερών απασχόλησης.

2. Οι επιχειρήσεις εργοδότες, που κάνουν χρήση της προσωρινής ανάκλησης της παρ. 1, υποχρεούνται να το γνωστοποιήσουν σε ειδικό έντυπο, «ΥΠΕΥΘΥΝΗ ΔΗΛΩΣΗ ΠΡΟΣΩΡΙΝΗΣ ΑΝΑΚΛΗΣΗΣ ΑΝΑΣΤΟΛΗΣ ΣΥΜΒΑΣΗΣ ΓΙΑ ΕΚΤΑΚΤΕΣ, ΚΑΤΕΠΕΙΓΟΥΣΕΣ, ΜΗ ΑΝΑΒΑΛΛΟΜΕΝΕΣ ΚΑΙ ΑΝΕΛΑΣΤΙΚΕΣ ΑΝΑΓΚΕΣ», στο Πληροφοριακό Σύστημα «ΕΡΓΑΝΗ» και σε κάθε περίπτωση πριν από την έναρξη πραγματοποίησης της παρεχόμενης έκτακτης εργασίας.

3. Μετά από τη λήξη της προσωρινής ανάκλησης της αναστολής της σύμβασης εργασίας συνεχίζεται η αναστολή της σύμβασης μέχρι της συμπληρώσεως του πλήρους χρονικού διαστήματός της.

4. Για το χρονικό διάστημα της προσωρινής ανάκλησης της αναστολής της σύμβασης εργασίας κατ' εφαρμογή του παρόντος, υπόχρεος καταβολής των αποδοχών των εργαζομένων είναι ο εργοδότης.

Για να εκτελέσετε τα ανωτέρω εργάζεστε ως εξής:

Από το μενού **«Έντυπα- Βεβαιώσεις/ Λοιπά Έντυπα & Βεβαιώσεις/ Καταχώριση Στοιχείων»** επιλέγετε **«Καταχώρηση Προσωρινής Ανάκλησης Αναστολής»**.

Στα πεδία **«Από Ημερ/νία»**, **«Έως Ημερ/νία»** δηλώνετε το χρονικό διάστημα για το οποίο θέλετε να κάνετε Προσωρινή Ανάκληση Αναστολής σε ορισμένους εργαζόμενους. Για παράδειγμα 08/05/2020 έως 24/05/2020.

Αν πατήσετε κατευθείαν δεξιά το κουμπί **«Εμφάνιση»** θα σας εμφανίσει αναλυτικά όλους τους εργαζόμενους που είναι ενεργοί στο χρονικό διάστημα που επιλέξατε.

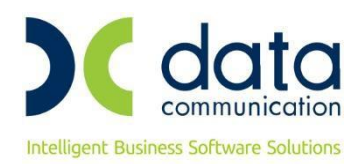

Σε περίπτωση που θέλετε να κάνετε προσωρινή ανάκληση αναστολής για ορισμένους εργαζόμενους, εργάζεστε ως εξής:

Στα **«Κριτήρια Εργαζομένου»** πληκτρολογώντας το συνδυασμό των πλήκτρων **«Ctrl+ K»** ή επιλέγοντας από το ribbon το κουμπί **«Κριτήρια εργαζομένων»** επιλέγετε τους εργαζόμενους για τους οποίους θα κάνετε προσωρινή ανάκληση αναστολής και πατάτε δεξιά το κουμπί **«Εμφάνιση»** για να εμφανιστούν αναλυτικά στις σειρές.

Η στήλη **«Ημερ/νία Αναστολής Από»** και η στήλη **«Ημερ/νία Αναστολής Έως»** συμπληρώνονται αυτόματα με τις τιμές που έχετε καταχωρήσει στην επιλογή **«Εργαζόμενοι/ Κύριες Εργασίες/ Διαχείριση Εργαζομένων/Εργασιακά σελ.2»**.

Αν υποθέσουμε ότι έχουν διαφορετικό χρονικό διάστημα ανάκλησης, τότε στη στήλη **«Ημερ/νία Έναρξης Προσωρινής Ανάκλησης Αναστολής»** πληκτρολογείτε την ημερομηνία που ξεκινάει η ανάκληση αναστολής των εργαζόμενων και στη στήλη **«Ημερ/νία Λήξης Προσωρινής Ανάκλησης Αναστολής»** πληκτρολογείτε την ημερ/νία που λήγει η προσωρινή ανάκληση αναστολής των εργαζομένων.

Η στήλη **«Σύνολο Εργάσιμων Ημερών»** συμπληρώνεται αυτόματα με τον αριθμό των ημερών που προκύπτουν από το χρονικό διάστημα της προσωρινής ανάκλησης του εργαζόμενου, με δυνατότητα αλλαγής από τον χρήστη.

Η στήλη **«Σύνολο Εργάσιμων Ωρών»** συμπληρώνεται αυτόματα, με δυνατότητα αλλαγής από τον χρήστη, όταν ο εργαζόμενος έχει εργασιακή κατάσταση ωρομίσθιος υπάλληλος/ εργάτης και το πεδίο **«Ώρες Εργασίας/ Ημέρα»** (**Εργαζόμενοι/ Κύριες Εργασίες/ Διαχείριση Εργαζομένων/ Εργασιακά**) είναι συμπληρωμένο. Διαφορετικά τη συμπληρώνετε χειροκίνητα, όταν το εν λόγω πεδίο της Διαχείρισης Εργαζομένων είναι κενό.

Η στήλη **«Σύνολο Αποδοχών Για Τις Ημέρες Προσωρινής Ανάκλησης»** συμπληρώνεται αυτόματα με δυνατότητα αλλαγής από τον χρήστη.

Καταχωρείτε με το πλήκτρο **F12**.

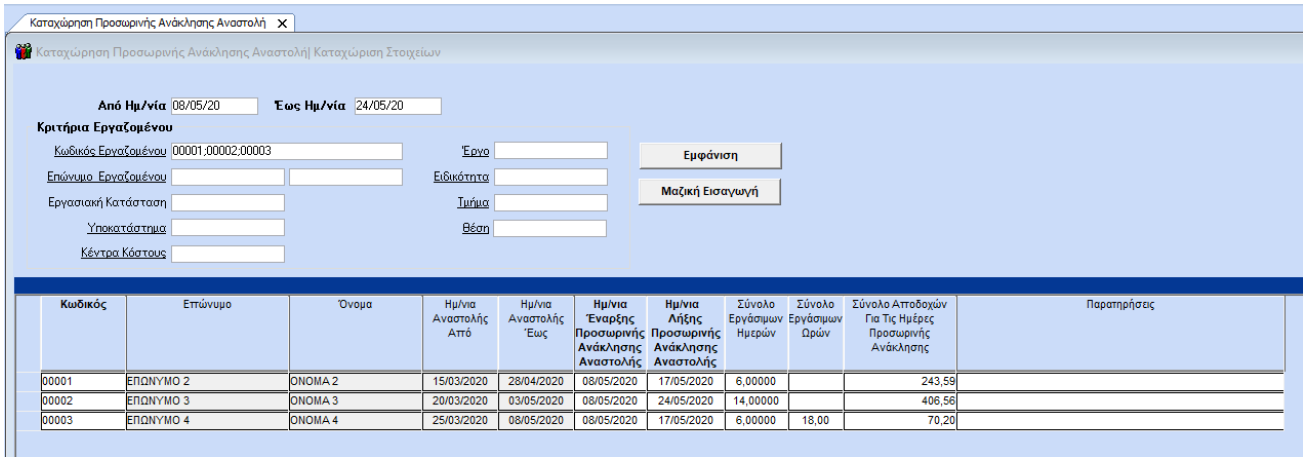

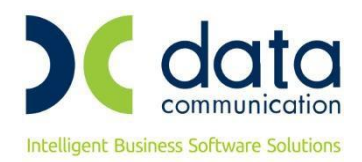

Σε περίπτωση που θέλετε να καταχωρήσετε το ίδιο χρονικό διάστημα προσωρινής ανάκλησης σε όλους τους επιλεγμένους εργαζόμενους εργάζεστε ως εξής:

Στα πεδία **«Από Ημερ/νία»**, **«Έως Ημερ/νία»** δηλώνετε το χρονικό διάστημα για το οποίο θέλετε να κάνετε Προσωρινή Ανάκληση Αναστολής. Για παράδειγμα 08/05/2020 έως 24/05/2020.

Στη συνέχεια στα **«Κριτήρια Εργαζομένου»** πληκτρολογώντας το συνδυασμό των πλήκτρων **«Ctrl+ K»** ή επιλέγοντας από το ribbon το κουμπί **«Κριτήρια εργαζομένων»** επιλέγετε τους εργαζόμενους για τους οποίους θα κάνετε προσωρινή ανάκληση αναστολής και πατάτε δεξιά το κουμπί **«Εμφάνιση»** για να εμφανιστούν αναλυτικά στις σειρές.

Στη συνέχεια πατάτε δεξιά το κουμπί **«Μαζική Εισαγωγή».**

Πατώντας το, εμφανίζεται μπροστά σας ένα πινακάκι με προ-συμπληρωμένα τα πεδία **«Ημερ/νία Έναρξης»** και **«Ημερ/νία Λήξης»** με τις ημερ/νίες που έχετε δηλώσει με την εισαγωγή σας στο μενού (στο παράδειγμά μας 08/05 έως 24/05), με δυνατότητα αλλαγής από τον χρήστη.

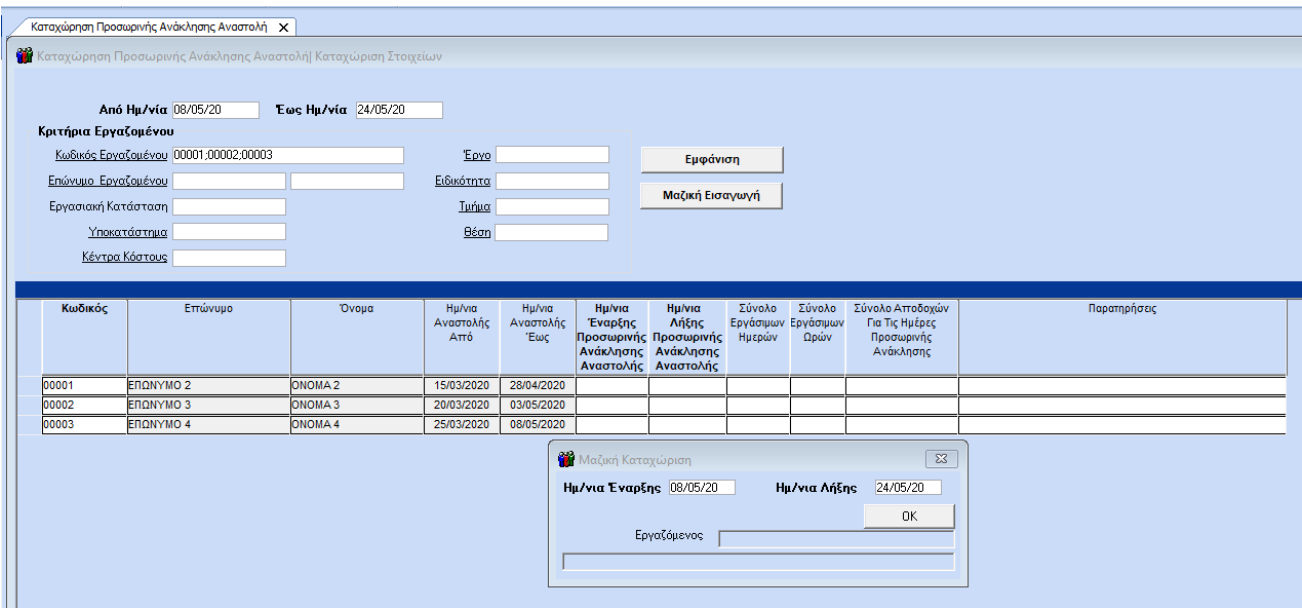

Πατώντας την επιλογή «Οκ», η εφαρμογή ξεκινά την αυτόματη ενημέρωση των πεδίων (Ημερ/νία Έναρξης Προσωρινής Ανάκλησης Αναστολής, Ημερ/νία Λήξης Προσωρινής Ανάκλησης Αναστολής, Σύνολο Εργάσιμων Ημερών, Σύνολο Εργάσιμων Ωρών για όσους απαιτείται και Σύνολο Αποδοχών Για Τις Ημέρες Προσωρινής Ανάκλησης) για τους εργαζόμενους που επιλέξατε και μόλις ολοκληρωθεί η διαδικασία, εμφανίζεται και το αντίστοιχο μήνυμα. Και σε αυτή την επιλογή υπάρχει η δυνατότητα παρέμβασης από τον χρήστη.

Καταχωρείτε με το πλήκτρο **F12**.

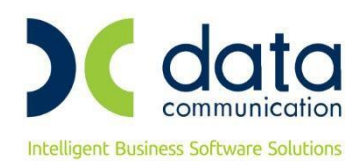

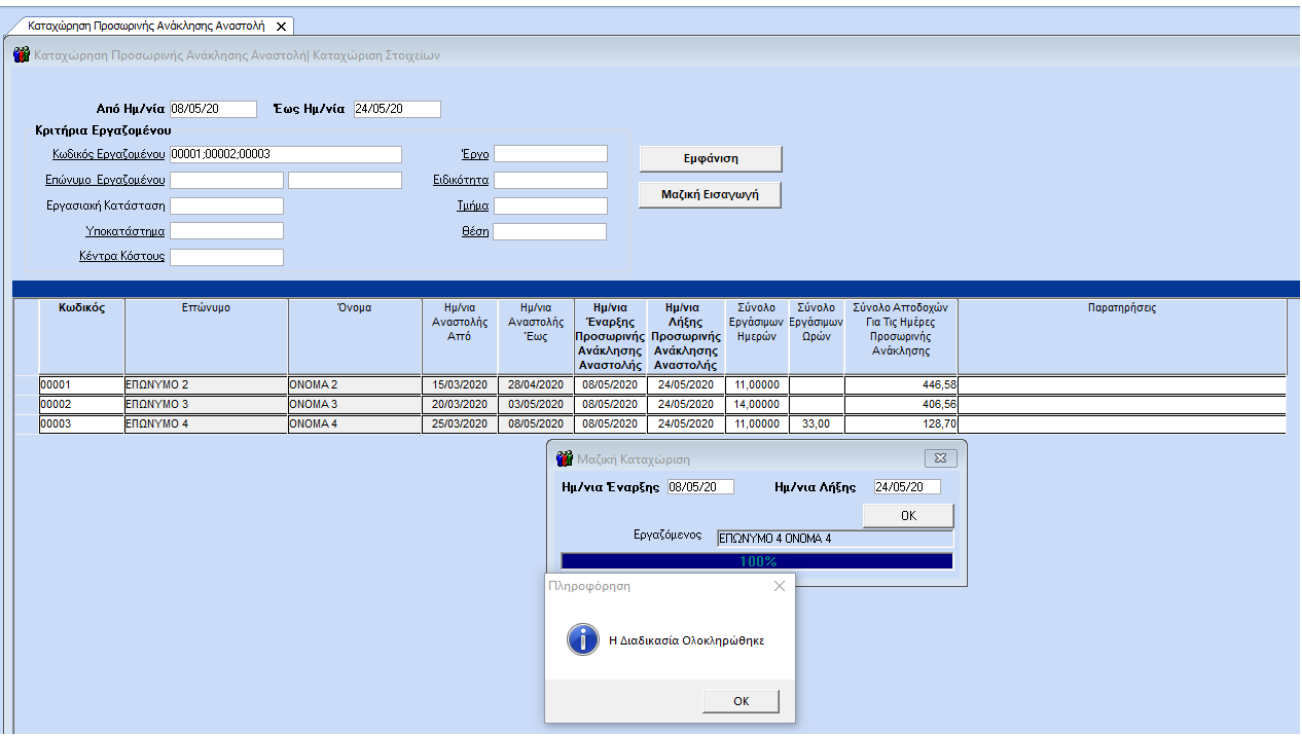

Από την επιλογή **«Έντυπα- Βεβαιώσεις/ Έντυπα ΕΡΓΑΝΗ- ΟΑΕΔ/ Εκτυπώσεις»** έχει προστεθεί η εκτύπωση **«Υπεύθυνη Δήλωση Προσ. Ανάκλησης Αναστολής»**.

Για την υποβολή του εντύπου θα πάτε από την επιλογή **«Έντυπα- Βεβαιώσεις/ Έντυπα ΕΡΓΑΝΗ- ΟΑΕΔ/ Υποβολή μέσω Internet»** και θα επιλέξετε **«Υπεύθυνη Δήλωση Προσ. Ανάκλησης Αναστολής»**.

Στο πεδίο **«Ημερ/νία»**, όπως φαίνεται και στην παρακάτω εικόνα, θα πληκτρολογήσετε το χρονικό διάστημα από/ έως για το οποίο θα υποβάλλετε το έντυπο της Υπεύθυνης Δήλωσης Προσωρινής Ανάκλησης. Στο παράδειγμά μας 8/05/2020 έως 24/05/2020.

Στη συνέχεια θα συμπληρώσετε το πεδίο **«Αιτιολογία»** το οποίο είναι υποχρεωτικό για την υποβολή του εντύπου και θα κάνετε κλικ στην εταιρεία έτσι ώστε να φέρει τους εργαζόμενους και τα δεδομένα προς υποβολή.

Κάνετε κλικ δεξιά στο κουμπί **«Υποβολή»**.

#### **Σημείωση:**

Σε περίπτωση που υπάρχει Κεντρικό και υποκ/μα, για την υποβολή σε κεντρικό, θα πρέπει, στο πεδίο **«Κωδικός»** να επιλέξετε με το συνδυασμό των πλήκτρων Ctrl+k τους εργαζόμενους του κεντρικού και στη συνέχεια να κάνετε κλικ στην εταιρεία για να φέρει τα δεδομένα τους.

Αφού γίνει η υποβολή για το κεντρικό, θα πρέπει έπειτα, για την υποβολή των εργαζομένων που ανήκουν στο υποκ/μα, να συμπληρώσετε το πεδίο «Υποκατάστημα», να διαλέξετε αυτό στο οποίο ανήκουν οι εργαζόμενοι και στη συνέχεια να κάνετε κλικ στην εταιρεία.

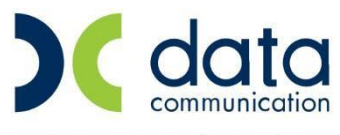

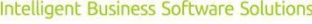

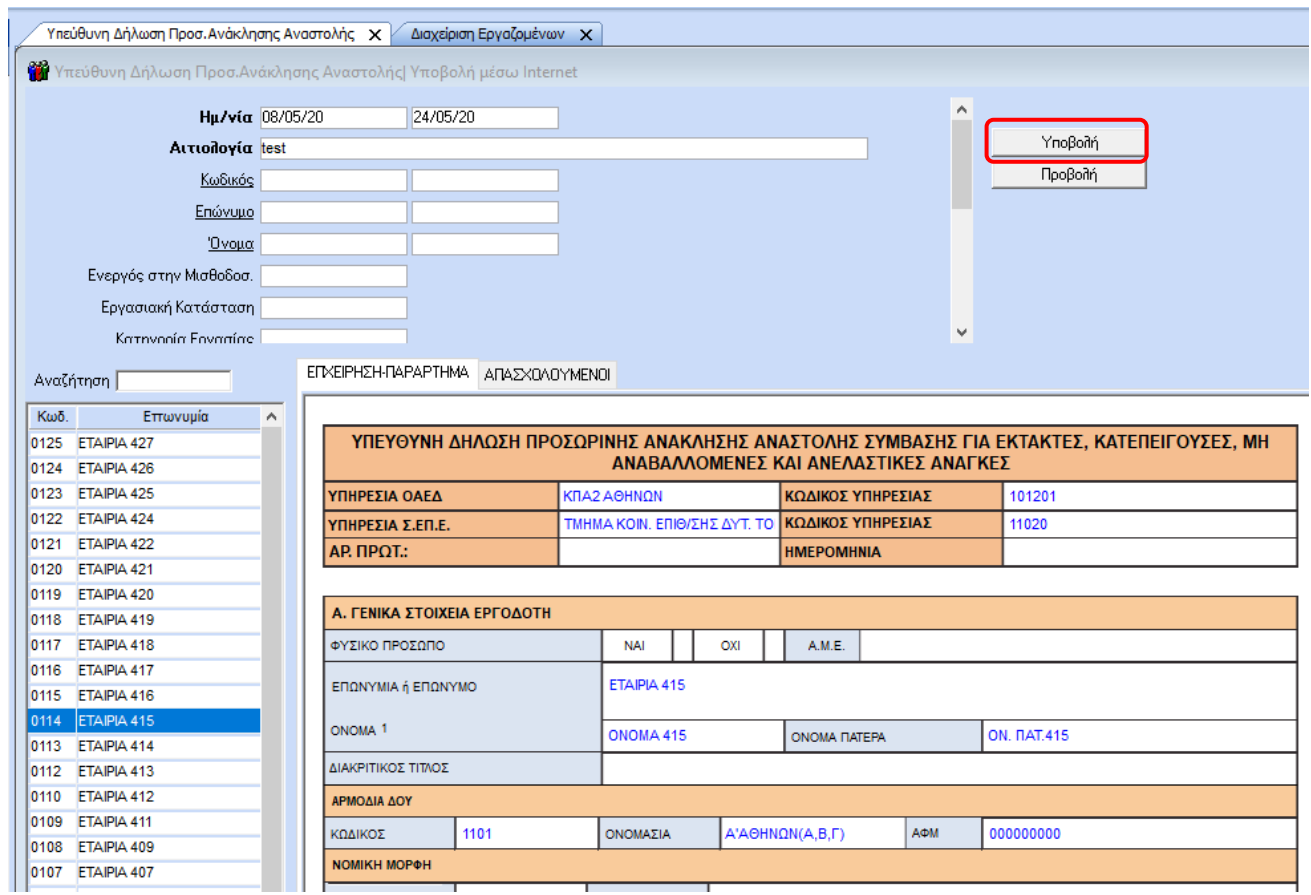